## **Настройка Дом.ru**

Перед началом установки маршрутизатора, подключите ваш основной компьютер (к которому изначально подведён кабель вашего провайдера) в любой из LAN (жёлтых) портов маршрутизатора.

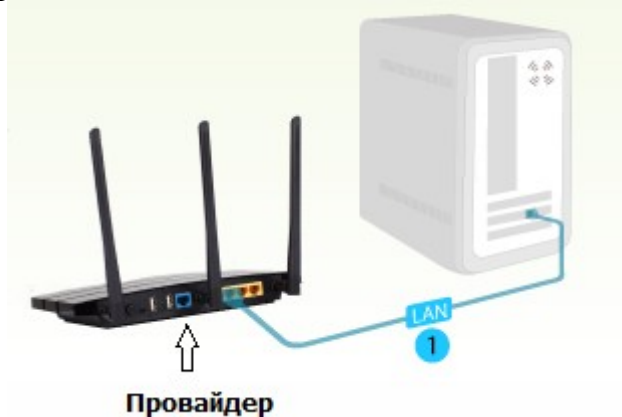

**1)** Заходим в web-интерфейс устройства, в вашем обозревателе (например Mozilla, Google Chrome, Internet Explorer) пишем адрес [http://tplinklogin.net](http://tplinklogin.net/) (если данный адрес не открывается, используйте<http://192.168.1.1/>или  $\frac{\text{http://192.168.0.1/}}{2}$ 

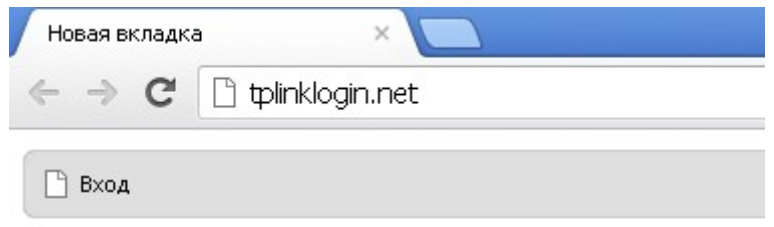

# Имя пользователя/пароль: admin/admin

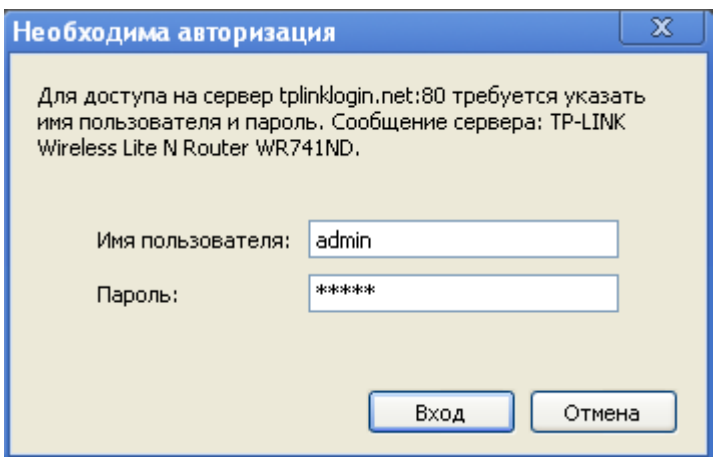

**2)** Слева в меню выбираем «Быстрая настройка» (Quick Setup)

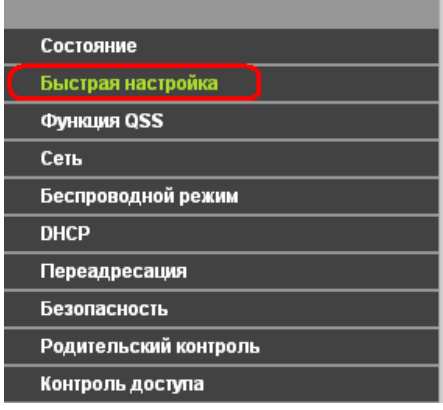

#### Быстрая настройка

С помощью Быстрой настройки вы сможете задать основные параметры сети. Для продолжения, пожалуйста, нажмите кнопку Далее.

Для выхода, пожалуйста, нажмите кнопку Выход.

Выход  $[$  Далее $]$ 

Нажмите «Далее» (Next)

# **3) Быстрая Настройка - Тип подключения WAN**

Выберите из списка PPPoE/PPPoE Россия

Нажимаем «Далее» (Next)

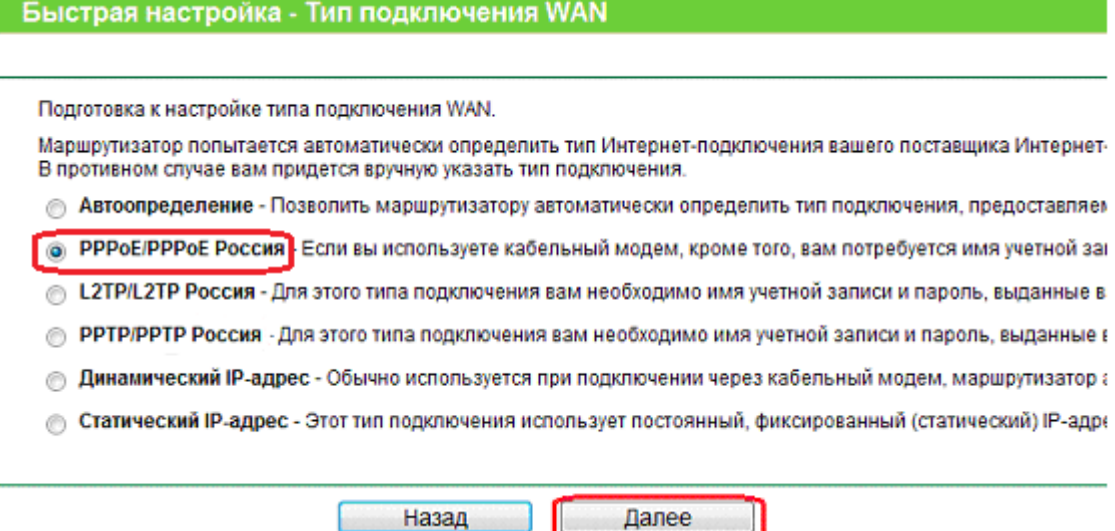

### **4) Быстрая настройка – PPPoE/ PPPoE Россия**

Введите:

**Имя пользователя\Пароль (User Name\Password) –** вводим данные по

## договору Дом.ru

**Подтвердить пароль –** введите пароль ещё раз **Дом.ru не использует вторичное подключение (Dual Access), поэтому по Вторичном подключении ставим точку в положение** Отключить

Затем нажмите «Далее» (Next)

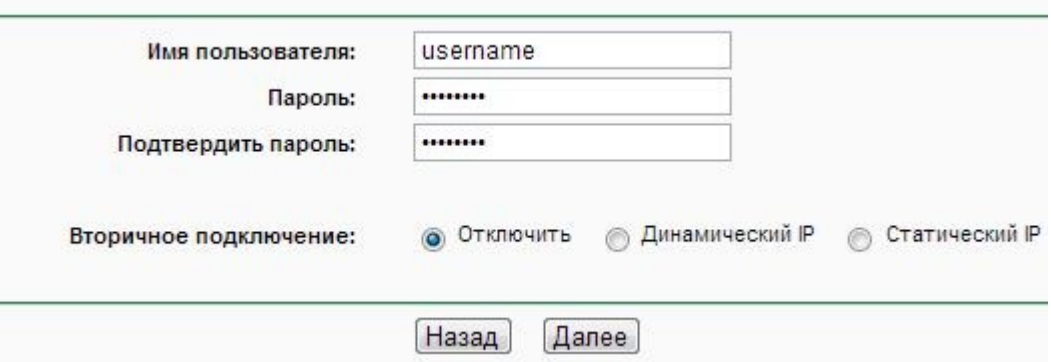

### **5) Быстрая настройка - Беспроводной режим**

**Имя беспроводной сети:** Можно оставить название wi-fi сети без изменения, либо придумать своё название (английские буквы\цифры, минимум 6 символов)

#### **Защита беспроводного режима:** выбираем **WPA-Personal/WPA2-Personal**ра

**Пароль PSK: придумываем и вводим пароль – минимум 8 знаков (**английские буквы\цифры), нажимаем «Далее» (Next)

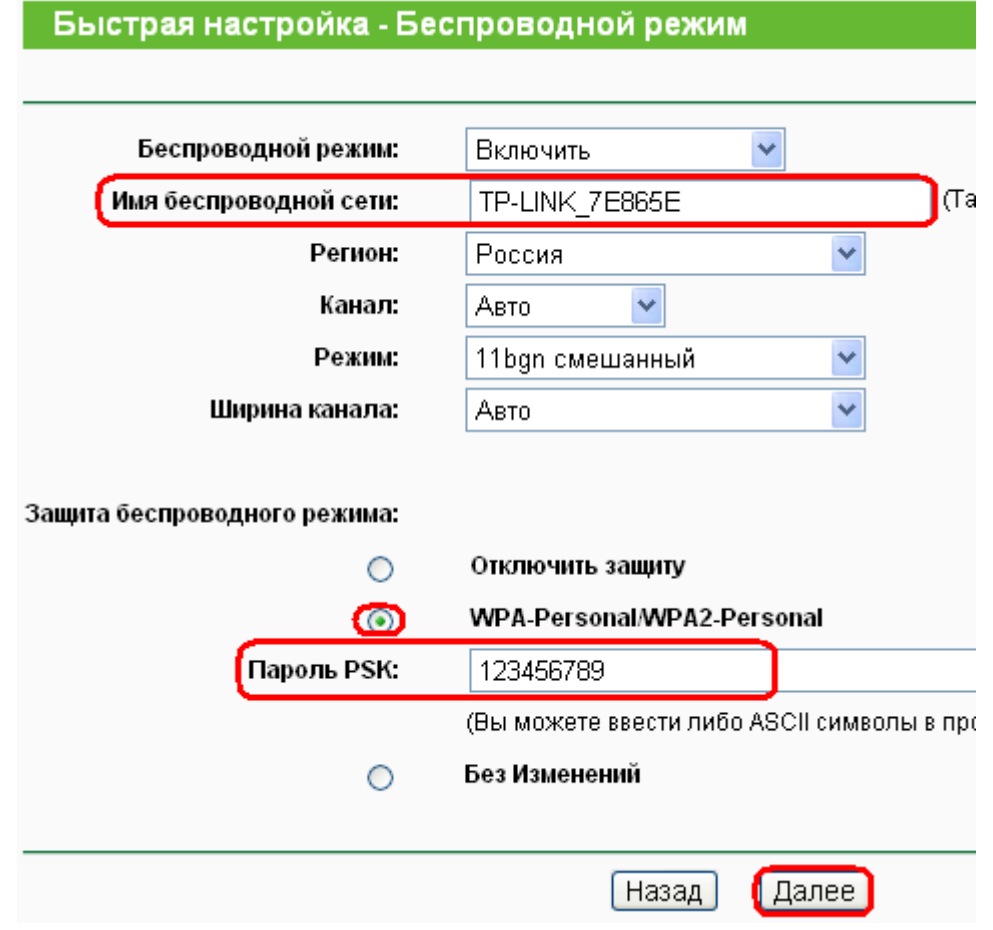

**На этом настройка маршрутизатора закончена, нажимаем кнопку «Перезагрузка» (Reboot)**

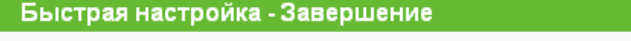

Поздравляем! Маршрутизатор в настоящее время соединяет вас с интернетом. Для подробных настроек, нажмите, пожалуйста, на другие меню, если это необходимо.

Изменения настроек беспроводной сети вступят в силу после перезагрузки маршрутизатора.

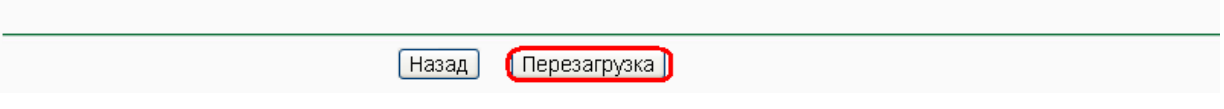

## **6)**

### У провайдера используется привязка по MAC адресу.

Для того, что бы скопировать ваш MAC-адрес в маршрутизатор необходимо: Перейти в меню Сеть (Network) - Клонирование МАС-адреса (MAC Clone), нажать кнопку Клонировать MAC-адрес (Clone MAC Address) и Сохранить (Save).

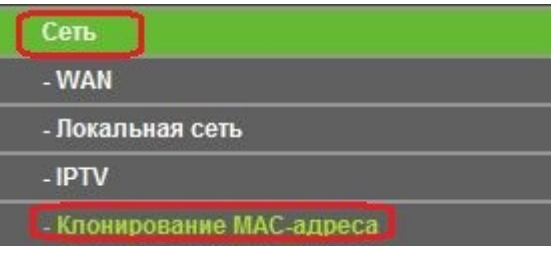

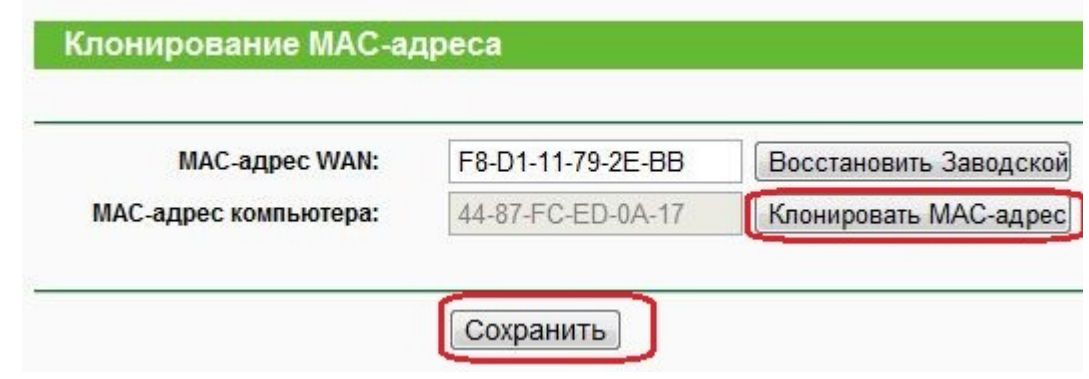

## **Важно!**

После настройки маршрутизатора вам больше не требуется запускать высокоскоростное подключение (PPPoE) на вашем компьютере. Если один из компьютеров запустит это подключение, роутер не сможет подключиться к Интернет.

Перед настройкой обязательно уточните ваши имя пользователя и пароль. От правильности написания этих данных зависит, подключится ваш маршрутизатор или нет.